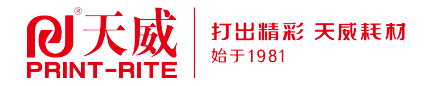

## 中国喷码机专业制造商 手持式智能喷码机 Multifunctional Intelligent Printing Machine Weld

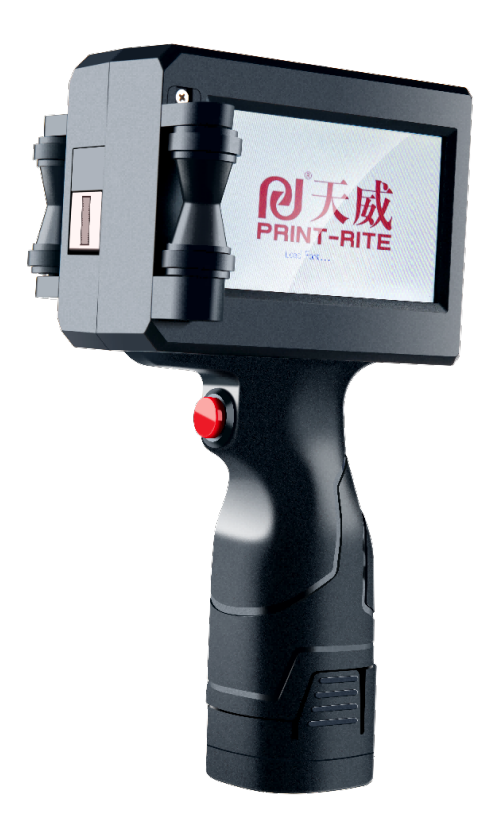

全国服务热线:400-8800-232 公司:珠海天威泛凌贸易有限公司 地址:珠海市跨境工业区珠海园区天威大厦 网址:www.printrite.com.cn 关注天威 售后保证

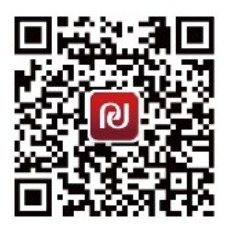

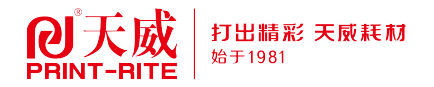

# 操作手册 <del>"M</del><br>
の<br>
Operational Manual<br>
<sub>中国喷码机专业制造商</sub><br>
ARS+PC、RGR 展+曲阴舯模屏、内置编码器

中国喷码机专业制造商

### 一、 产品介绍

主要特征:全塑料机身 ABS+PC, RGB 屏+电阻触摸屏,内置编码器 机器尺寸:长 130mm X <sup>宽</sup> 90mm X <sup>高</sup> 230mm 喷印方位:360 度全方位喷码,各方向任意喷码,满足生产需求 喷印字库:内置国标全字库、拼音输入法,操作简便 喷印字体:高清晰喷印字体(即印刷体)点阵字体,内置多种中英文字体 喷印图形:可喷各种商标图案,通过机器的硬盘模式载入 喷印精度:600DPI 喷印高度:可喷印高度范围 2mm-127mm 喷印距离:2mm -10mm(喷头到物体距离), 2mm-5mm 喷印效果更佳 流水序号:1-9 位可变序号 工作电压:DC16.8V 自动喷印:日期、时间、批号、班次、流水号、图片、条码、数据库文件等 储存信息:机器内部可存储,也可通过硬盘模式将机器内部保存的文件导出 信息长度:支持 40 屏宽以内的内容长度 喷印速度:在线喷印最高可达 60 米/分钟 使用油墨:快干环保油墨、水性油墨、油性油墨 墨水颜色:黑色、红色、黄色、蓝色、绿色、白色、隐形快干 墨盒容量:约 45 毫升 外部接口:USB 接口、电源接口、光电接口 控制面板:电阻触摸屏 使用环境温度:0C-38℃;湿度 10%-80%

喷印材质:纸箱、石材、中纤板、龙骨、管材、金属、塑料、木材、铝箔等

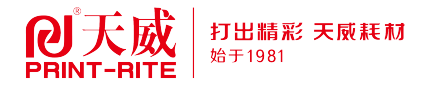

### 二、主界面

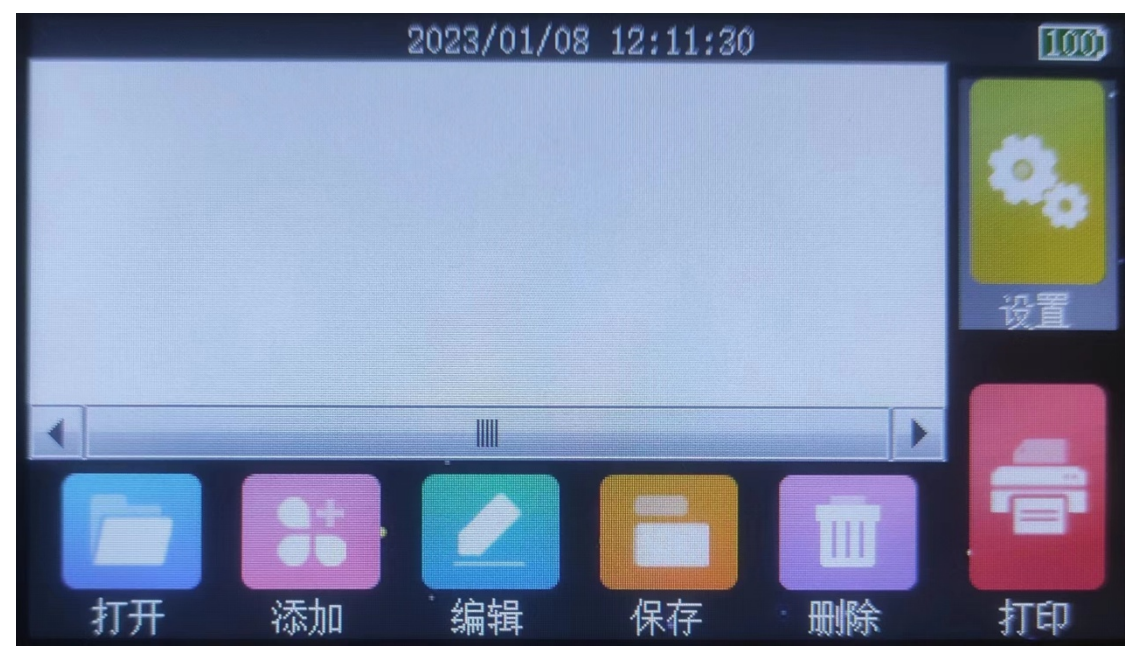

### 图 2 喷码机系统主界面

- 顶部区域:系统时间及当前电池电量;
- 中间区域:用户编辑区,用于显示当前已添加的待喷印内 容及其相对位置;
- 菜单区域:主菜单功能区
	- 打开:显示保存在设备中的文件,可直接打开用于喷印;
	- 添加: 在当前文件中添加待喷印条目, 包括文本、日期时间、 计数、图片(单色位图)条形码、二维码及数据库.文件(txt 格式); 编辑:选中一个添加的条目,点此按钮,可对当前选中条目参数进 行修改;
	- 保存: 待喷印文本编辑完成后, 点此按钮, 在弹出的窗口中输入 文件名,可对当前文件进行保存,以后可通过"菜单打开 此文件继续喷印;
- 删除:删除选中的条目;
- 设置: 可对喷印相关参数及系统参数进行设置;

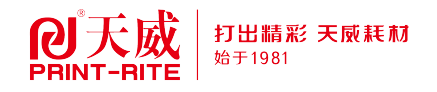

打印: 点击后启动喷印,进入喷印模式,等待触发信号,喷印前请先确认设置 菜单中的各参数,依据参数设定执行喷印操作,再次点击即可退出喷印模式。

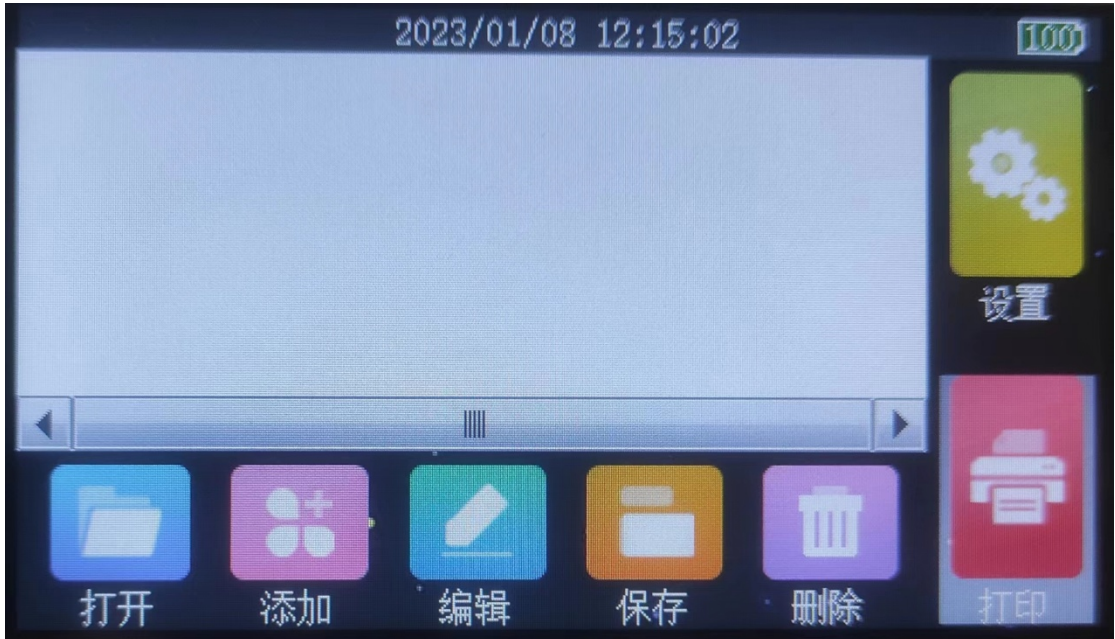

图 3 文件管理列表

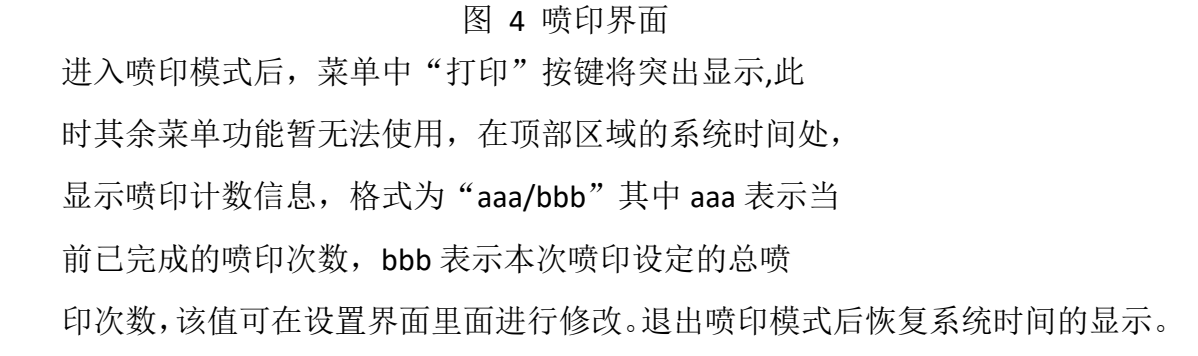

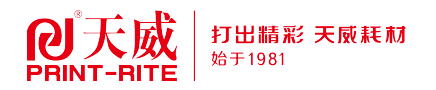

三、添加条目

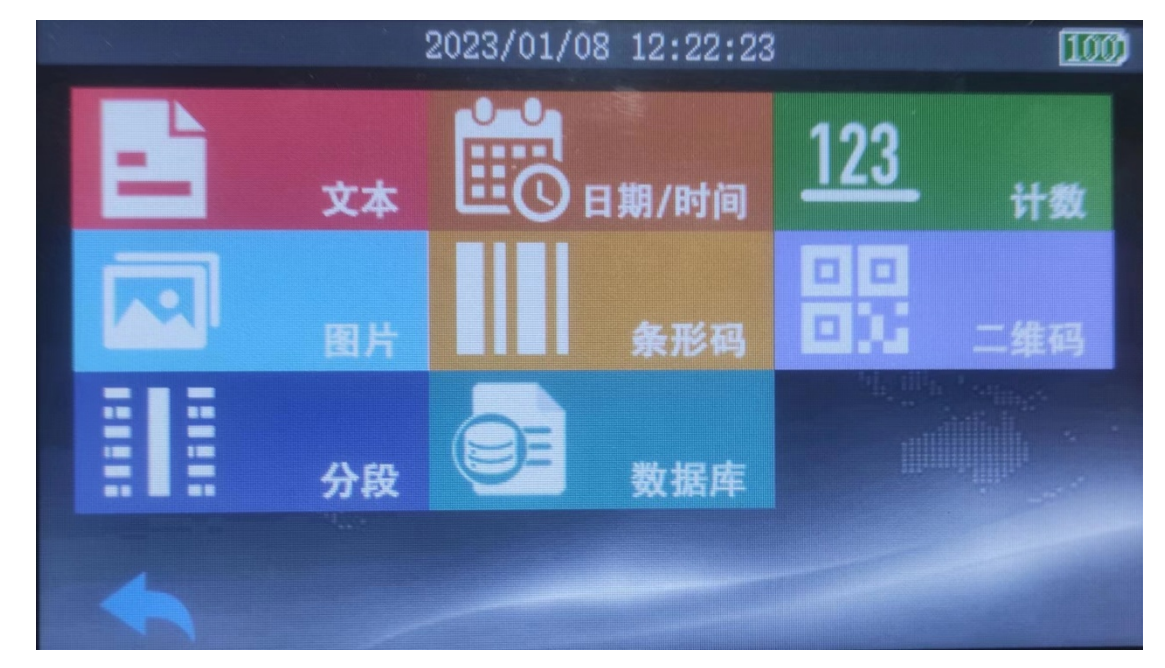

图 5 添加子菜单

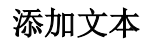

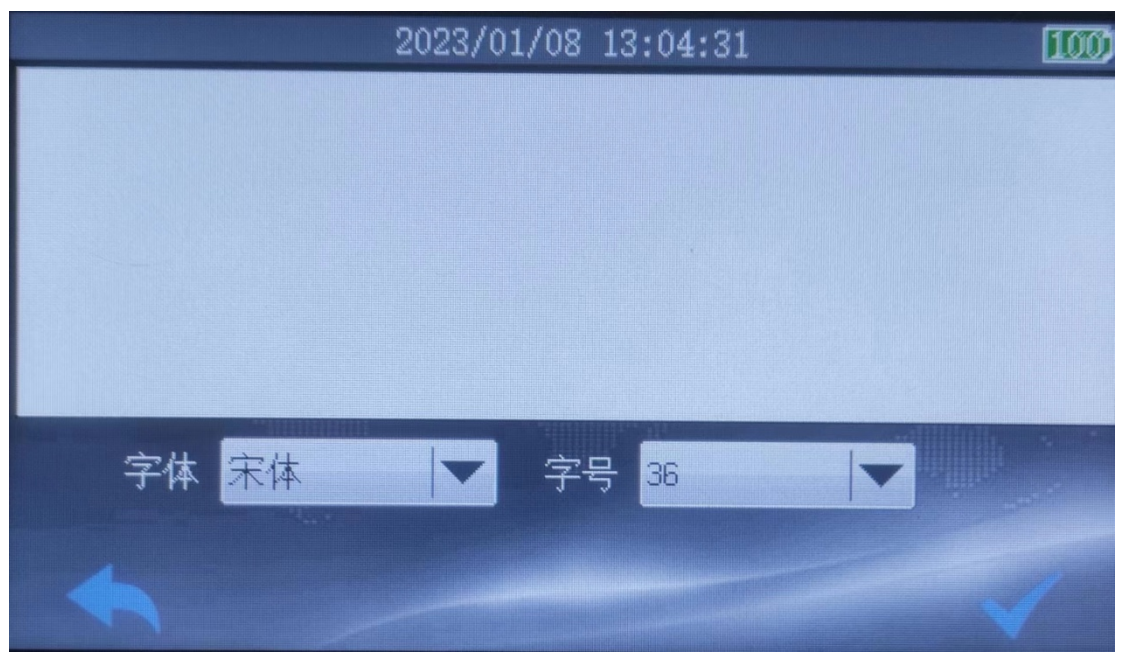

### 图 6 加字符文本内容

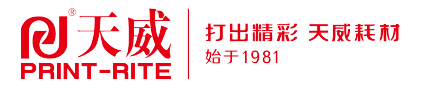

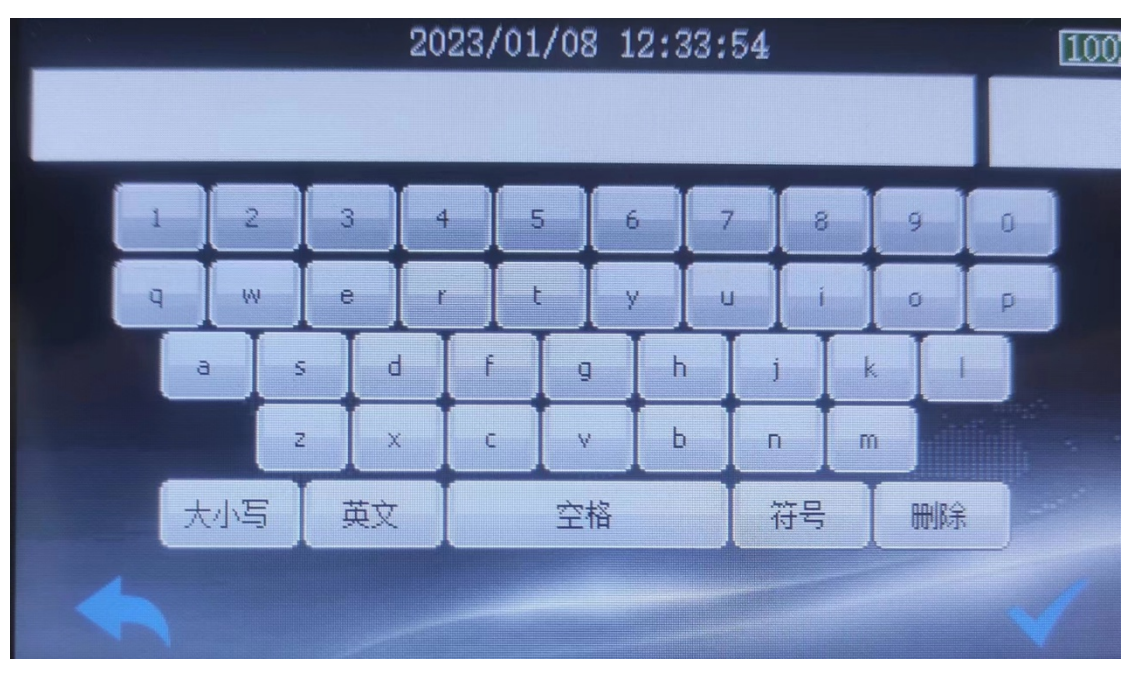

点击文本编辑区进入文本内容输入屏幕键盘界面

图 7 字符文本输入界面

添加日期

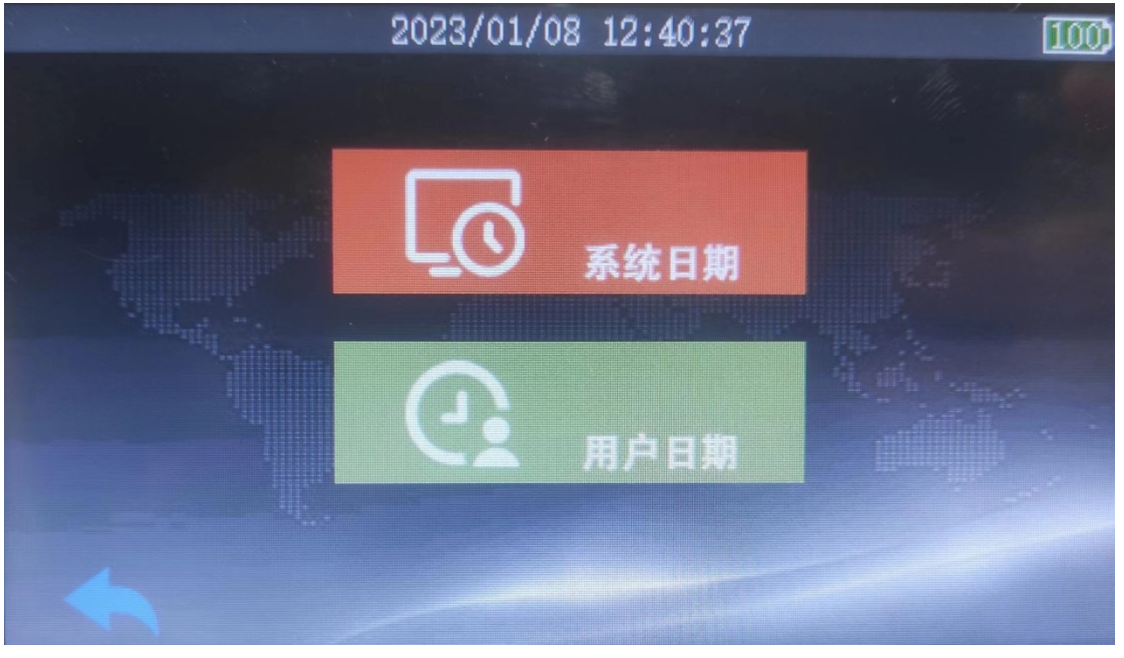

图 8 添加日期界面 支持系统日期及用户日期两种日期形式。

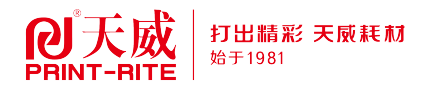

|                             | 2023/01/08 12:44:30 |            |  |  |  |  |  |
|-----------------------------|---------------------|------------|--|--|--|--|--|
| $2023 - 01 - 08$ $12:41:44$ |                     |            |  |  |  |  |  |
|                             |                     |            |  |  |  |  |  |
| ■显示日期                       | 日期格式                | YYYY-MM-DD |  |  |  |  |  |
| ☑显示时间                       | 时间格式<br>H: M: S     |            |  |  |  |  |  |
|                             |                     |            |  |  |  |  |  |

图 9 添加系统日期

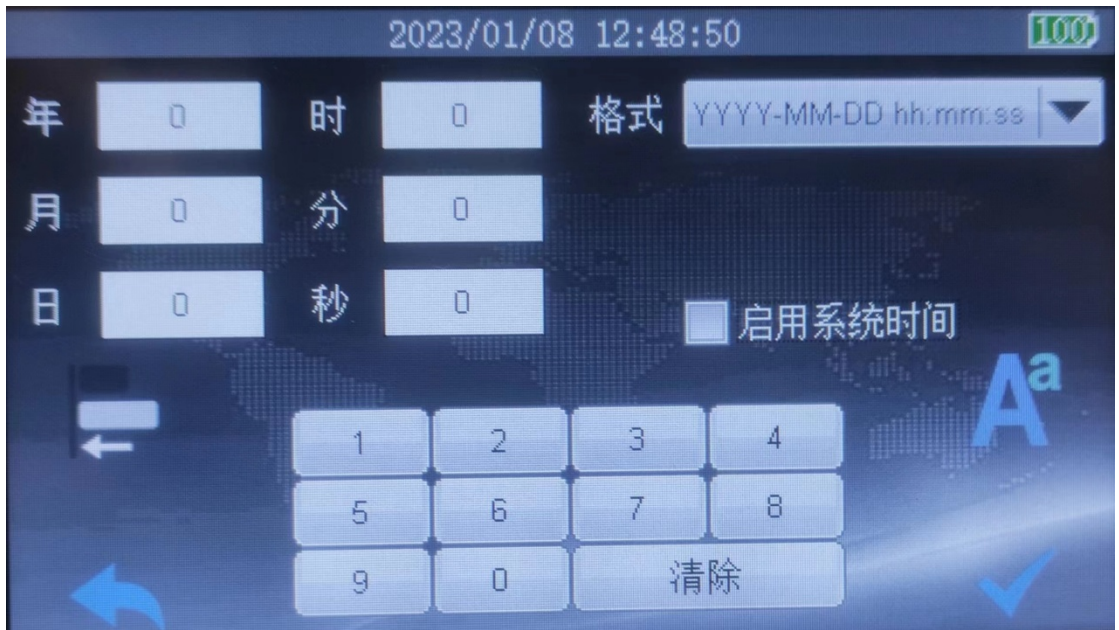

图 10 添加用户日期

"启用系统时间"复选框若勾选,则日期字符串中的"时"、"分"、"秒"部 分引用系统时间;若不勾选,将取对应输入框中的数值。

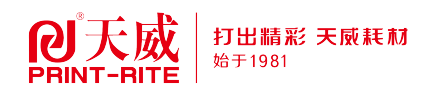

## 添加计数

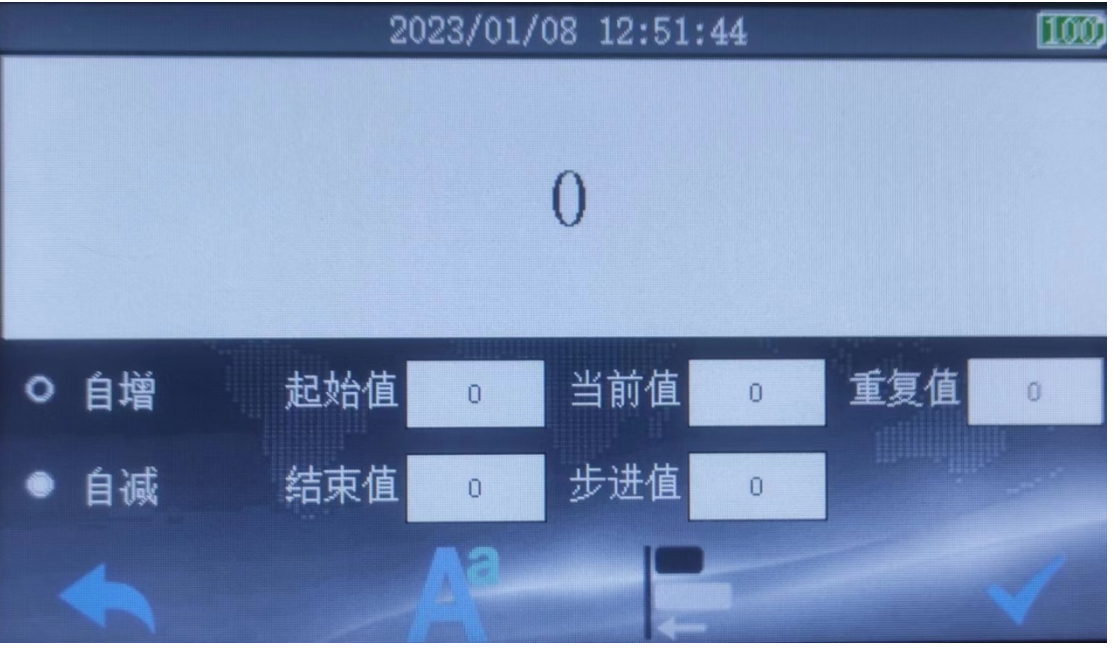

### 图 11 添加计数

Aa:设置字体和字号;

︳—:对齐按钮。新添加条目时为禁用状态,仅在对已存在条目进行编辑时 生效。

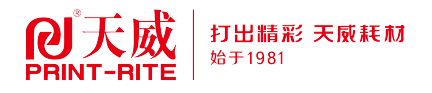

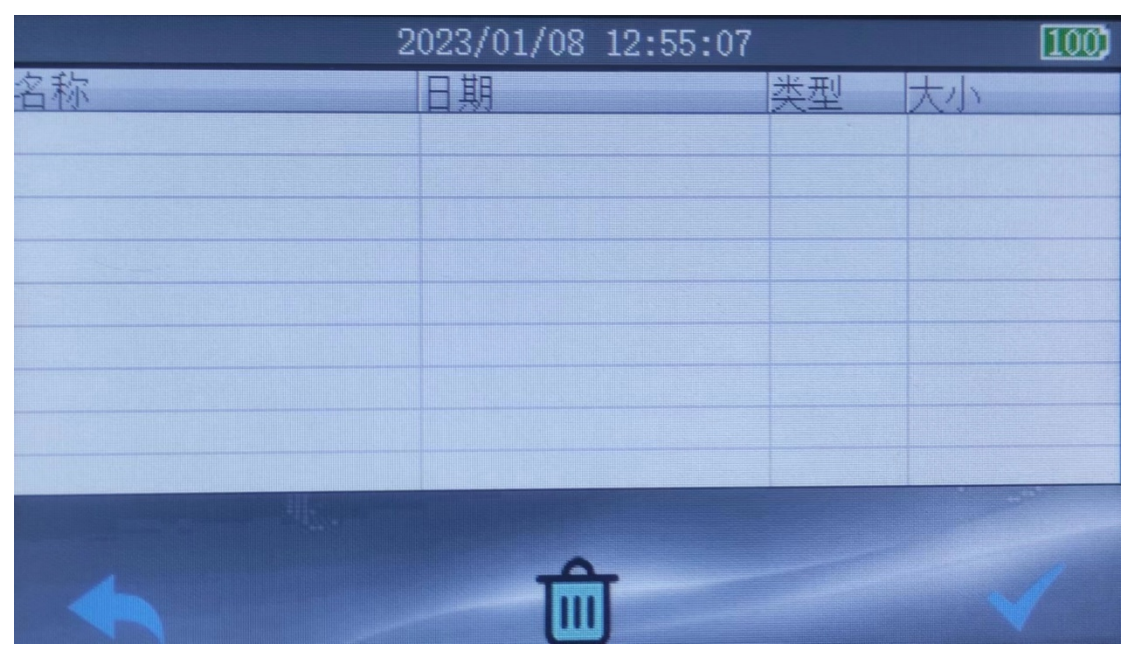

图 12 添加图片

图片通过机器的硬盘模式拷贝到"User"目录下,格式为".bmp",为单色位图。 添加条形码

![](_page_8_Figure_4.jpeg)

### 图 13 添加条形码

![](_page_9_Picture_0.jpeg)

添加二维码

![](_page_9_Figure_2.jpeg)

图 14 添加二维码

点击文本框进行输入。

添加数据库文件

![](_page_9_Picture_6.jpeg)

### 图 15 添加数据库文件

数据库文件通过机器的硬盘模式拷贝到"User"目录下,文件格式为".txt ", 编码为"ANSI"。

![](_page_10_Picture_0.jpeg)

### 四、条目对齐

![](_page_10_Picture_52.jpeg)

图 16 条目对齐界面

当主界面用户编辑区域包含多个条目时,如果需要调 整各条目间相对位置,除手动拖拽移动外,还提供对齐功 能来调整,对齐功能需在待移动条目被选中后有效,选中 条目后,点击"编辑"菜单,在弹出的各相应窗口中,点击 已使能的对齐按钮,即可打开对齐设置窗口(如图 16 所示)。 可通过选中目标对象,以及对齐形式,计算出已选中条目 的新坐标,点击确定,完成对齐操作。

![](_page_11_Picture_0.jpeg)

### 五、喷印设置

![](_page_11_Picture_39.jpeg)

### 图 17 基本参数设置

- 浓度:调节喷墨浓度,数值越大,喷码颜色越深;
- 喷嘴:双列喷嘴选择;
- 方向:喷印移动方向,根据机器与待喷印目标间相对移动 方向来调整;
- 倍频:仅在编码器模式有效,调节喷印内容的喷印宽度。

![](_page_12_Picture_0.jpeg)

![](_page_12_Figure_1.jpeg)

### 图 18 喷印方式设置

- 模式:喷印模式选择,包含定速模式与编码器模式两种;
- 触发:触发方式选择,包含按键触发与光电触发两种,启 动喷印后,当检测到触发信号到来时,随即开始按 照设定好的模式执行喷印动作:
- 速度:即喷印速度。仅在定速模式下使用,根据流水线的 行进速度来调节机器的喷印速度,以达到良好的喷 印效果;
- 延时:即喷印延时。仅在定速模式下使用,一旦设置了延 时时间,当系统检测到触发信号时,并不会立即喷 印,而是等待设定的延时时间结束后,才开始执行 喷印动作;
- 次数:设置最大喷印次数,该数值会显示在图 4 界面上, 每完成一次喷印,当前计数值加一,当达到最大设 置值时,则停止喷印。无需关心时可设置成较大值。

![](_page_13_Picture_0.jpeg)

|                |      | 2023/01/08 13:15:01 |     |                |      |  |
|----------------|------|---------------------|-----|----------------|------|--|
|                | 妓参本基 | 喷印方式                |     |                | 系统设置 |  |
| 浓度             | 4    |                     | 倍频  | $\overline{2}$ |      |  |
| 方向             | 从左到右 |                     | ELE | 9.0V           |      |  |
|                |      |                     |     |                |      |  |
| <b>Silling</b> |      |                     |     |                |      |  |

图 19 墨盒电压选择

电压:默认驱动电压为 9.0V。

(与墨盒额定电压一致,请勿随意调整)

![](_page_14_Picture_0.jpeg)

六、系统设置

![](_page_14_Figure_2.jpeg)

### 图 20 系统设置

- 触摸:设置在触摸屏上操作控件时是否需要提示音;
- 喷印:设置喷印开始和喷印完成时是否需要提示音;
- 硬盘:设置机器为硬盘模式,实现文件的导入导出。先通 过配套数据线连接好电脑与机器,在设置界面上使 能硬盘并确认后,重启机器。当电脑端听到连接提 示音后,打开"我的电脑"将会出现一个新的盘符, 即对应当前机器,可对此盘符进行相关操作。将编 辑好的喷印文件、喷印图片或数据库文件等拷贝至 "User"文件夹下,拷贝完成后,通过电脑弹出硬盘, 或者点击机器屏幕退出按钮即可退出当前硬盘模式;
- 注: 硬盘模式下, 仅允许对 User 文件

夹内的文件进行操作,请勿随意更改文件夹名称及其 它文件夹内相应的文件,否则将影响机器的正常使用。

- 语言:系统语言选择;
- 时间:设置机器的系统时间;
- 出厂:恢复出厂设置;
- 关于:显示设备相关信息。